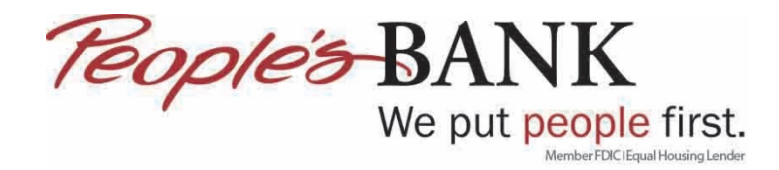

## **Quicken Web Connect – Activate One Step Update**

1. Choose Tools Menu > Account List

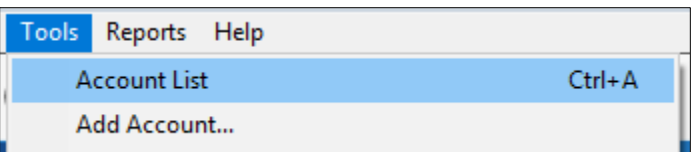

2. Click on Improve connection

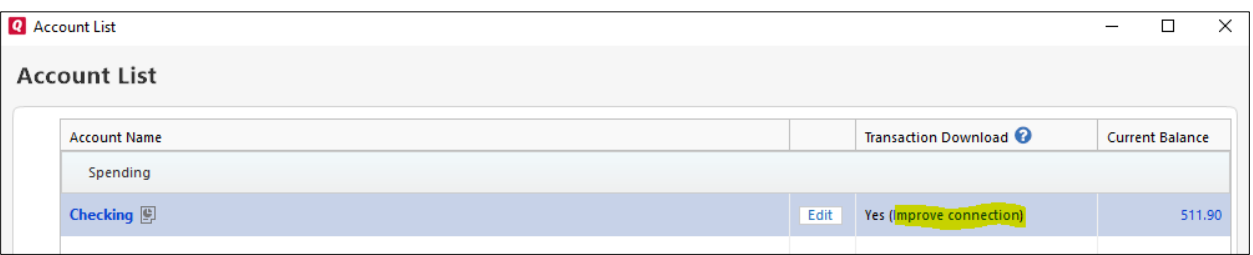

3. Enter your Username and Password for online banking then click Connect. If you don't want Quicken to prompt you for your password then click Save this password, otherwise click Connect

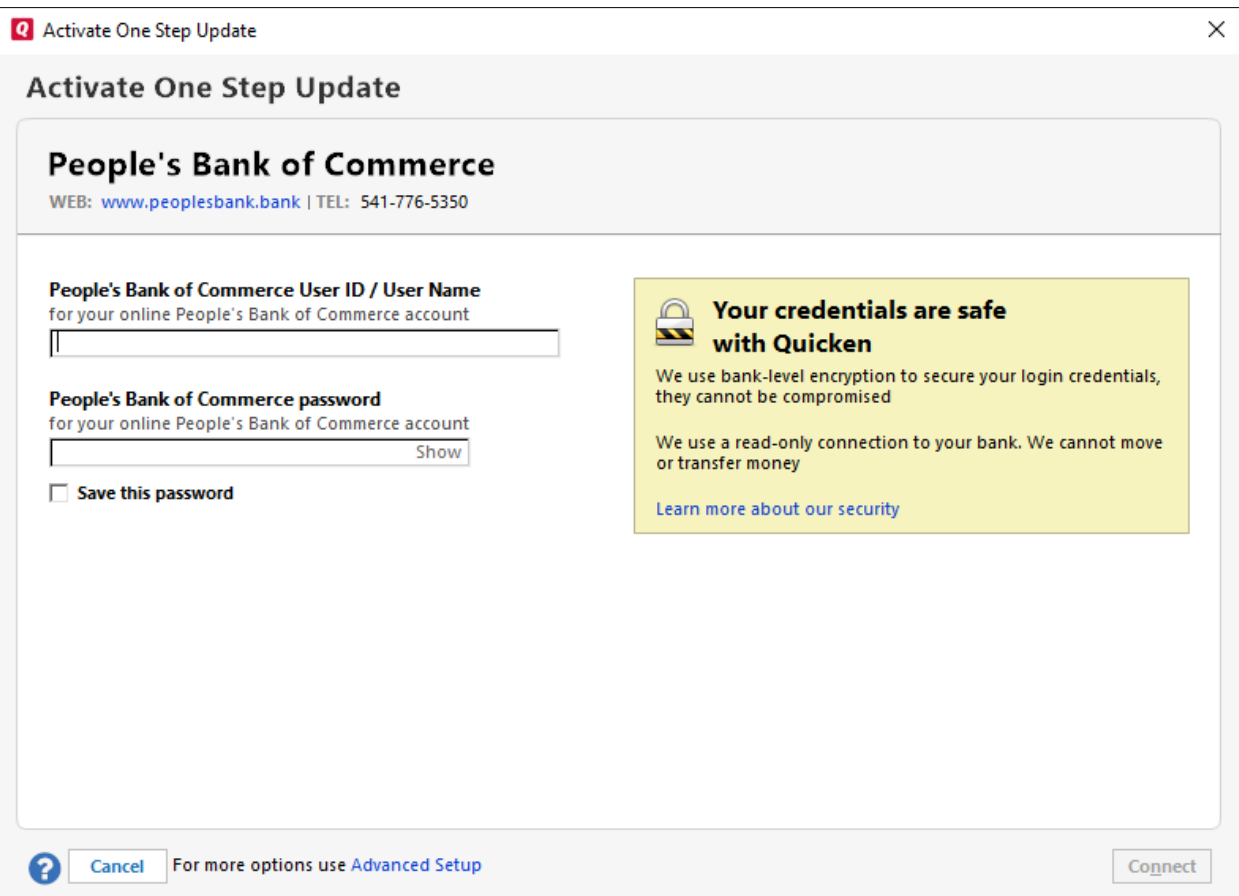

4. Decide which accounts you want to setup for One Step Update and then click Next

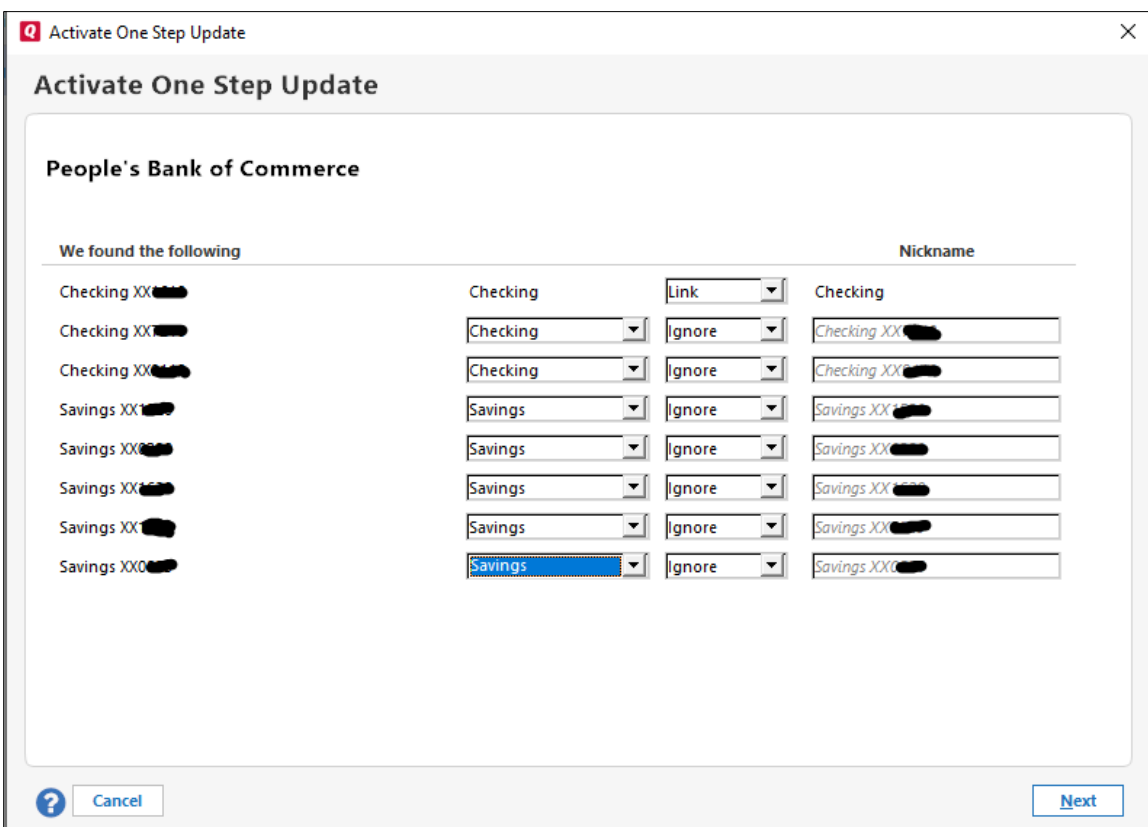

5. Once Quicken sets up the One Step Update for the account(s) click Finish

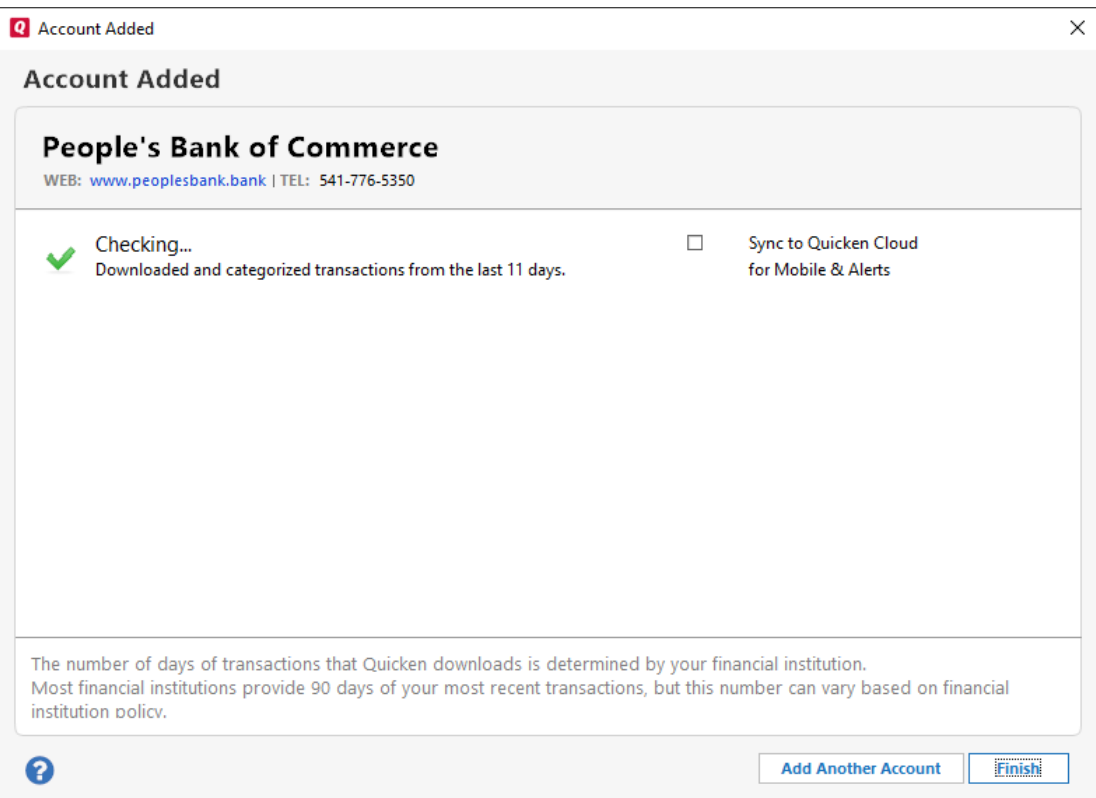

6. You will then see under Transaction Download, Yes (Direct Connect)

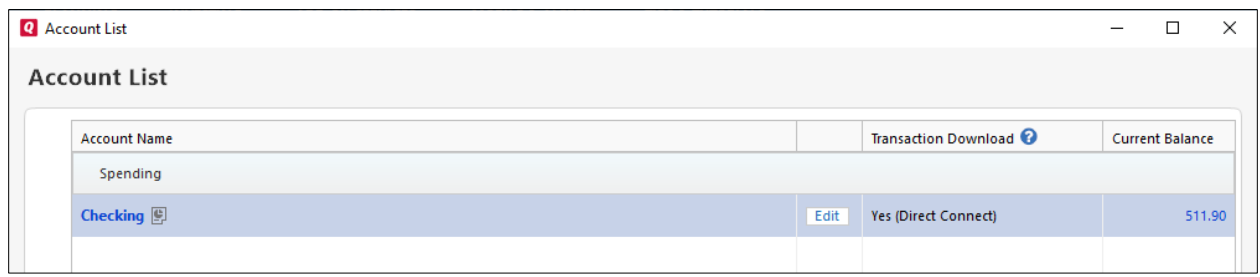

7. To Update the account moving forward click the refresh arrow next to account

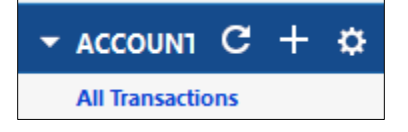

8. If you did not tell Quicken to save the password for online banking you will need to enter it on this screen then click Update Now

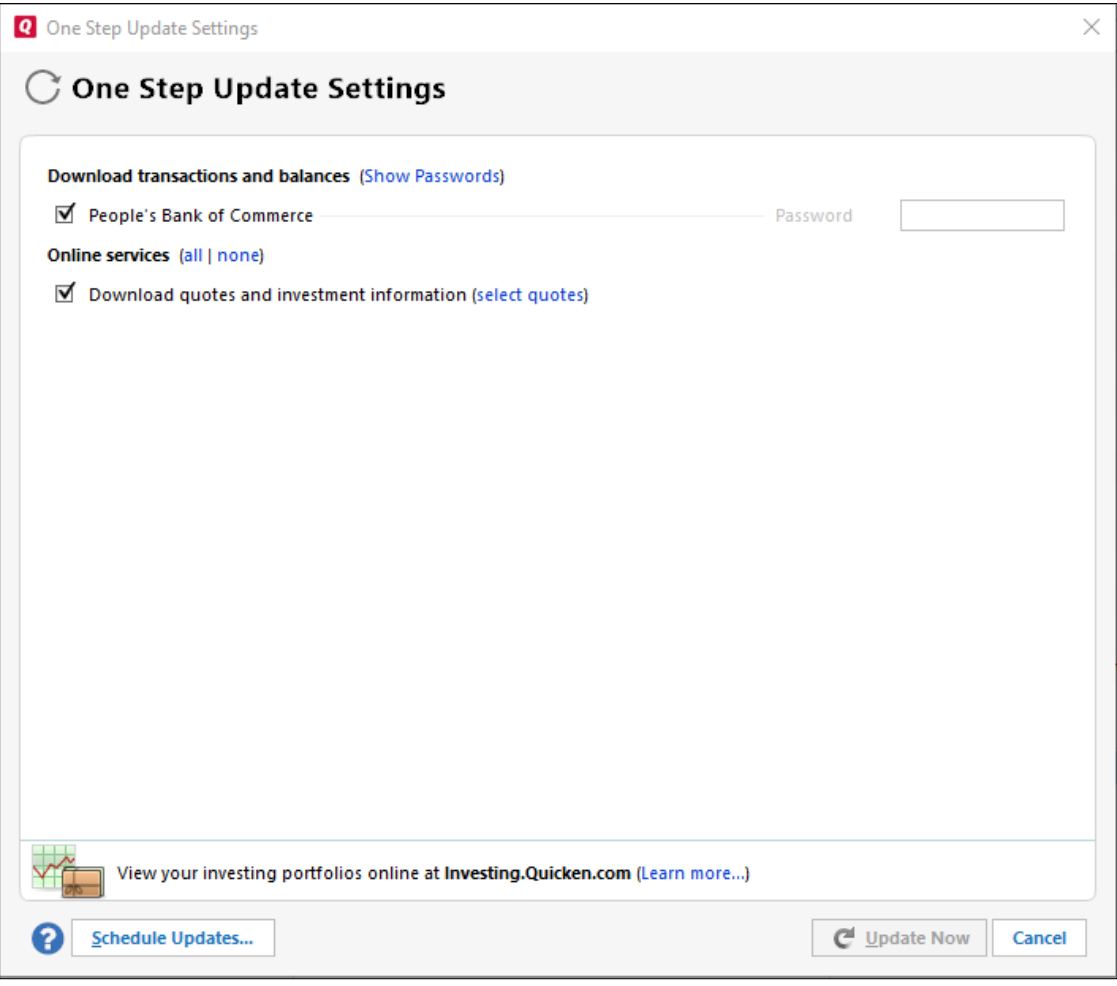

9. You will get a One Step Update Summary when completed, click Close

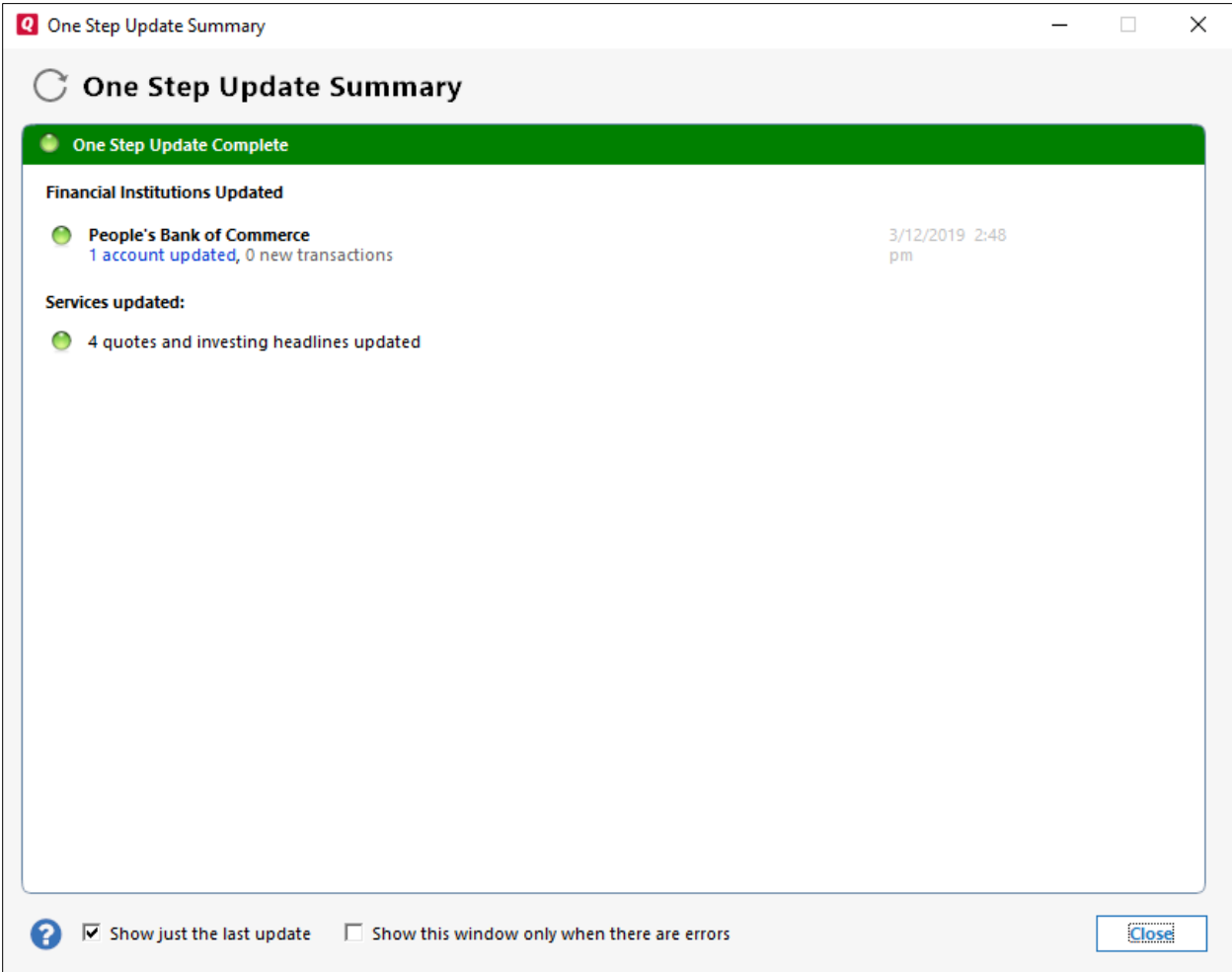